# **Braun DigiFrame 1130 ‐ Návod k použití**

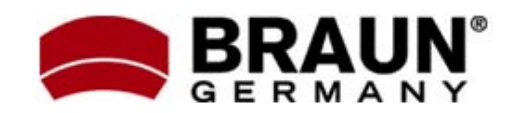

Děkujeme Vám za zakoupení digitálního fotorámečku zn. Braun. Pro jeho správné ovládání a zabezpečení dlouhé životnosti si před prvním použitím pečlivě přečtěte následující návod.

# **<sup>Č</sup>ištění rámečku: Bezpečnostní upozornění:**

Dodržováním následujících jednoduchých pravidel se vyhnete riziku vzniku úrazu při práci s Vaším novým digitálním fotorámečkem…

- ‐ Nevystavujte zařízení dešti a nadměrné vlhkosti, nebezpečí vzniku požáru a úrazu elektrickým proudem.
- ‐ Zařízení nerozdělávejte (nebezpečí úrazu el. proudem), uvnitř nejsou žádné součásti určené k manipulaci koncovým uživatelem. Zásahy do zařízení přenechejte v případě potřeby výhradně odbornému servisu.
- 
- ‐ Před prováděním čištění a údržby odpojte zařízení od el. proudu.
- ‐ Nezakrývejte větrací otvory.
- ‐ Chraňte před přímým slunečním zářením a jinými zdroji tepla.
- ‐ Napájecí kabel chraňte před poškozením.
- ‐ Zařízení napájejte výhradně dodaným adaptérem. Použitím jiného zdroje napětí dochází ke ztrátě záruky.
- od zdroje el. napětí.

LCD obrazovka je skleněná – zacházejte s ní opatrně. Vyhnete se tak jejímu poškrábání nebo rozbití. Pro odstranění prachu nebo otisků prstů používejte měkkou, neabrazivní tkaninu (vhodná je např. speciální tkanina pro čištění objektivů). Pokud používáte komerční sady pro čištění LCD obrazovek, nikdy neaplikujte čistící tekutinu přímo na obrazovku. Naneste malé množství na měkkou tkaninu a tou obrazovku vyčistěte.

Rámeček okolo obrazovky lze vyčistit měkkou tkaninou, lehce zvlhčenou vodou.

### **Funkce rámečku:**

- ‐ Prohlížení obrázků ve formátu JPEG (až 16Mpix), přehrávání videoklipů a přehrávání hudby ve formátu MP3 bez použití počítače. (video a MP3 podporují pouze vybrané modely – viz. specifikace na obalu zařízení)
- ‐ Zařízení je určeno pro vnitřní použití. ‐ Vestavěná čtečka paměťových karet SD, MMC, MS, MS Pro, MS Duo a Compact Flash (pouze některé modely)
	- ‐ Automatické přehrávání obrázků formou prezentace, s hudbou na pozadí (pouze modely s podporou MP3)
	- ‐ Přehrávání video ve formátu AVI/MJPEG (pouze modely s funkcí Video/MP3)
- ‐ Hlavní funkce ovladatelné přímo na těle Pokud zařízení nepoužíváte, odpojte jej energy zařízení nepoužíváte, odpojte jej energy zařízení nepoužíváte, o<br>A zdroje electricia pomocí DO.
	- Jasný obraz na TFT LCD monitoru
- **Čištění LCD obrazovky:** ‐ Rozhraní USB 2.0 pro propojení s fotoaparátem
	- ‐ Integrovaná vnitřní paměť

### **Obsah balení:**

- ‐ Digitální fotorámeček
- ‐ Napájecí adaptér
- ‐ Tento návod k použití
- ‐ Dálkové ovládání

Příprava fotorámečku k prvnímu použití dle

- 1. Připojte k digitálnímu fotorámečku dodaný napájecí adaptér a zapojte ho do zdi.
- 2. Vložte do příslušného slotu čtečky paměťovou kartu:
	- ‐ Slot1: Compact Flash
	-
	- ‐ Pozn.: Při vkládání karty do slotu dbejte na její správnou orientaci. Nepoužívejte násilí – hrozí poškození. Otočení
- 3. Dlouze stiskněte vypínač na těle rámečku (cca 2s). Rozsvítí se kontrolka LED a fotorámeček automaticky přejde do režimu prezentace fotografií.
- 4. Pro přehrávání jednotlivých obrázků stiskněte tlačítko EXIT. V zobrazené nabídce náhledů se nyní můžete pohybovat šipkami . Vybraný obrázek zobrazíte tlačítkem PLAY (>=) na těle rámečku nebo tlačítkem ENTER na dálkovém ovladači.
	- ‐ Pozn.: Před prvním použitím dálkového ovladače odstraňte ochrannou fólii, která brání <sup>p</sup>ředčasnému vybíjení bat. **Výměna baterie <sup>v</sup> dálkovém ovladači:**
- 5. Pro restart režimu prezentace stiskněte na rámečku opakovaně tlačítko PLAY (>=) nebo použijte tlačítko SLIDESHOW na dálk.ovl.

**Zobrazení nabídky nastavení:** Tlačítka ovládání jsou umístěna na horní stran<sup>ě</sup> digitálního fotorámečku. Většinu funkcí lze přitom ovládat oběma způsoby ‐ tlačítky na těle rámečku i pomocí dálkového ovladače. Jejich funkce přitom bývá zpravidla zachována bez ohledu na momentální pozici v nabídce.

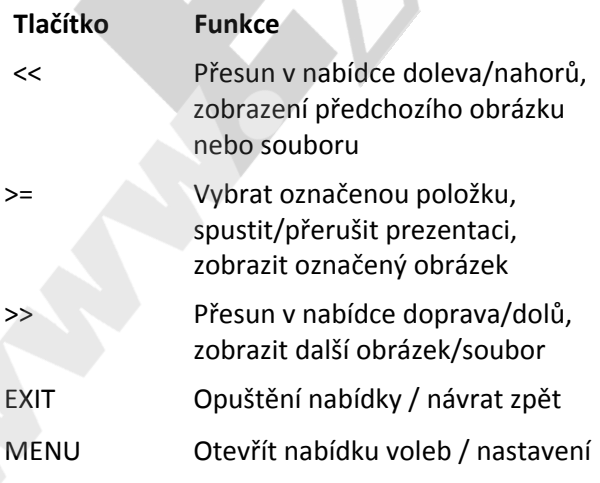

### **Uvedení do provozu: Použití dálkového ovladače**

následujících bodů je velmi jednoduchá… Vzhled dodaného dálkového ovladače se může mírně lišit od uvedeného zobrazení, avšak funkce a princip jeho použití bude vždy stejný…

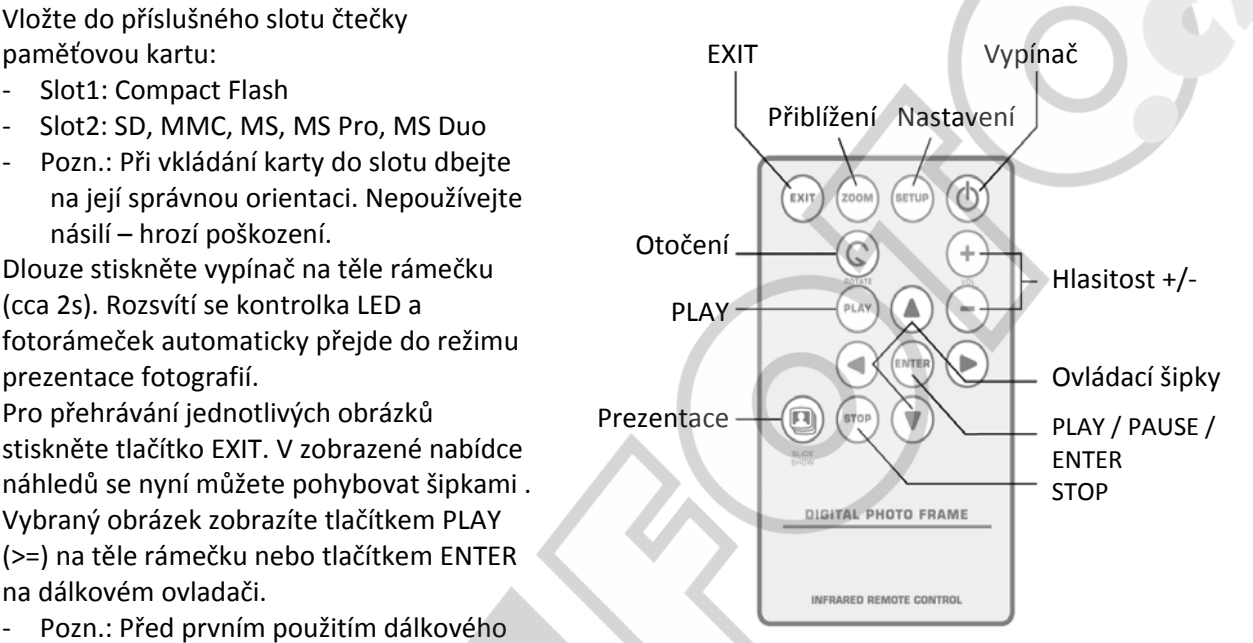

- 1. Uchopte ovladač, aby směřoval tlačítky dolů
- 2. Odstraňte kryt baterie
- 3. Vložte novou lithiovou baterii (typ CR2025). Dbejte při tom na její správnou polarizaci.
- 4. Vraťte bateriový kryt. **Ovládání fotorámečku**

Pro zobrazení nabídky nastavení přidržte stisknuté tlačítko EXIT nebo stiskněte SETUP. Používat můžete tlačítka na těle rámečku nebo na DO.

### **Výběr paměťové karty:**

Pomocí menu pro výběr paměť.karty (Select Card) můžete zvolit, jestli se budou načítat data z integrované paměti nebo paměťové karty.

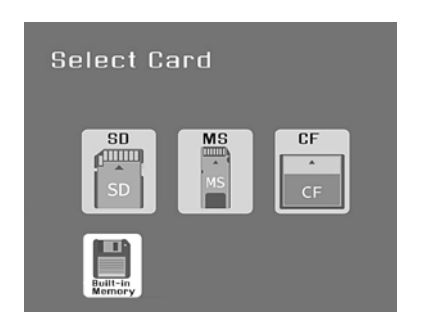

- 1. Pro aktivaci menu pro výběr paměť. karty vložte do slotu čtečky novou paměťovou kartu nebo opakovaným stiskem tlačítka
- 2. Pomocí šipek VLEVO a VPRAVO označte požadovanou paměťovou kartu nebo integrovanou paměť.
- 3. Stiskem ENTER volbu potvrďte. Tím přejdete do nabídky pro volbu režimu. **Prezentace vybraných obrázků**

# V nabídce náhledů **Nabídka volby režimu**

požadované obrázky. Tato nabídka se zobrazí po výběru paměťové karty, se kterou se má pracovat. Nastavit v ní lze typ souborů, které chcete přehrávat nebo zobrazovat. V případě fotorámečků s funkcí MP3/Video vypadá tato nabídka následovně:

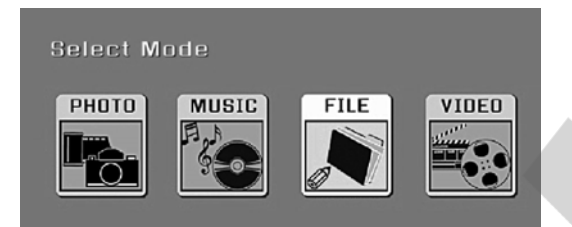

- 
- MUSIC požadovaný obrázek a stiskněte ENTER.<br>
(pouze modely s funkcí MP3) (pouze modely s funkcí MP3) (pouze modely s funkcí MP3)
- tlačítka VLEVO. VIDEO … Přehrávání videoklipů MJPEG/AVI
- stiskněte tlačítko VPRAVO.<br>Stiskněte tlačítko VPRAVO.<br>A Pro ukončení režimu selé e
	- 1. Pomocí šipek VLEVO a VPRAVO označte požadovaný režim <sup>p</sup>řehrávání. **Ruční listování obrázky <sup>v</sup> režimu prezentace**
	- 2. Volbu potvrďte stiskem tlačítka ENTER. Pokud jste zvolili režim PHOTO, otevře se nabídka náhledů. V opačném případě se otevře nabídka se všemi soubory daného typu na zvoleném médiu.
	- 3. Pro návrat do nabídky pro volbu režimu

V nabídce náhledů se zobrazí miniatury všech<br>ROTATE. obrázků, uložených na vybraném médiu (paměť. kartě). Na obrazovce se zobrazí najednou až 12 fotografií. Nabídka slouží pro zobrazení jednotlivých obrázků nebo pro spuštění funkce prezentace.

- 1. Pomocí šipek označte požadovaný obrázek. Jeho název se zobrazí v horním okraji obrazovky.
- EXIT přejděte do hlavní nabídky.<br>
EXIT přejděte do hlavní nabídky.<br>
Pomocí šinek VLEVO a VPRAVO sanešte v v roce v obrázku stiskněte tlačítko SLIDESHOW.
	- 3. Pro ukončení prezentace a návrat do nabídky náhledů stiskněte EXIT.

- 1. Pomocí šipek označte postupně
- 2. Právě označený obrázek přidáte do kolekce pro prezentaci stiskem tlačítka VOLUME +. Již vybraný obrázek můžete z kolekce odebrat tlačítkem VOLUME ‐.
- 3. Po vytvoření kolekce pro prezentaci stiskněte SETUP a vyberte položku START SLIDESHOW – SLIDESHOW SELECTED.

### **Zobrazení jednotlivých obrázků:**

Pro zobrazení konkrétního obrázku bez funkce prezentace postupujte následovně…

- PHOTO ... Prezentace obrázků ve formátu JPEG<br>MUSIC ... Přehrávání hudebních souborů externí požadovaný obrázek a stiskněte ENTER
	- 2. Předchozí obrázek zobrazíte stiskem
- (pouze modely s funkcí VIDEO) (bouze modely s funkcí VIDEO)<br>2. Pro zobrazení následujícího obrázku (b. štole VPRAVO) (bouze modely s funkcí VIDEO) (bouze modely s funkcí
	- vložené paměťové karty (pouze 4. Pro ukončení režimu celé obrazovky a návrat do režimu náhledů stiskněte EXIT.

Také během spuštěné prezentace (automatické přepínání obrázků) můžete pomocí šipek VLEVO a VPRAVO listovat mezi jednotlivými obrázky.

# **Otáčení obrázků**

přehrávání můžete stisknout EXIT. Pomocí dálkového ovladače je možné otáčet právě prohlížený obrázek <sup>v</sup> režimu celé obrazovky. **Zobrazení náhledů:** Pro otočení zobrazeného snímku <sup>o</sup> <sup>90</sup> stupňů proti směru hodinových ručiček stiskněte tlačítko

### **Zvětšování obrázků:**

Pro zvětšení obrázku, zobrazovaném v celoobrazovkovém režimu, stiskněte tlačítko ZOOM.

- ‐ Obrázek se po každém dalším stisku tlačítka ZOOM zvětší na dvojnásobek., dokud nedosáhne zvětšení 16x. Potom se vrátí zpět do normální velikosti.
- ‐ Při použití funkce zvětšení se na displeji zobrazuje vždy pouze část obrázku. Pro posunutí zobrazovaného výběru použijte šipky.

#### **Kopírování zobrazeného obr. do vnitřní paměti:**

Pro zkopírování zobrazeného obrázku z paměťové karty do integrované paměti použijte dálkový ovladač…

- 1. Stiskněte SETUP.
- 2. Pomocí šipek NAHORU/DOLŮ zvolte z nabídky položku COPY PHOTO.
- 3. Stiskněte ENTER. Zobrazí se hláška pro potvrzení operace.
- 4. Pro zavření nabídky stiskněte EXIT.

#### **Smazání obrázku z vnitřní paměti:**

Otevřete požadovaný obrázek, jako byste ho chtěli prohlížet. Pro smazání obrázku z integrované paměti použijte dálkový ovladač…

- 1. Stiskněte SETUP.
- 2. Pomocí šipek NAHORU/DOLŮ zvolte z nabídky položku DELETE PHOTO.
- 3. Stiskněte ENTER. Zobrazí se hláška pro potvrzení operace.
- ‐ Varování: Obrázek bude okamžitě a nenávratně odstraněn!
- 4. Pro zavření nabídky stiskněte EXIT.

### **Nastavení LCD displeje**

Následující nastavení se týká přizpůsobení jasu, kontrastu, odstínu a barevného podání displeje.

- 1. Stiskněte SETUP.
- 2. Pomocí šipek NAHORU/DOLŮ vyberte položku ADJUST LCD COLOR.
- 3. Potvrďte stiskem ENTER.
- 4. Pomocí šipek zvolte typ nastavení.
- 5. Pomocí šipek DOLEVA/DOPRAVA vybrané nastavení upravte.
- 6. Po dokončení veškerých nastavení stiskněte tlačítko EXIT.

### **Přidání hudebního podkresu při prezentaci obrázků (pouze modely s podporou MP3):**

Pro spuštění prezentace s hudebním doprovodem nahrajte požadované hudební soubory na stejnou paměťovou kartu spolu s obrázky. Hudební podkres se spustí zároveň se spuštěním prezentace obrázků.

Více informací o kopírování souborů – viz kapitola Připojení k PC.

S fotorámečky s podporou funkce MP3 lze hudební soubory přehrávat také zcela samostatně (bez prezentace obrázků). Stačí je zvolit z nabídky hudby.

Pozn.: Přehrávat je možné pouze hudbu ve formátu MP3, která není opatřena interním systémem licencování.

#### **Kopírování obr. z USB Flash do vnitřní paměti:**

V nabídce náhledů

- 1. Pomocí šipek označte postupně požadované obrázky.
- 2. Právě označený obrázek přidáte do kolekce pro kopírování stiskem tlačítka VOLUME +. Již vybraný obrázek můžete z kolekce odebrat tlačítkem VOLUME ‐.
- 3. Stiskněte SETUP a z nabídky vyberte položku COPY PHOTO – COPY SELECTED.

**Volitelně:** Stiskněte SETUP a z nabídky vyberte položku COPY PHOTO – COPY ALL… Tím budou zkopírovány do vnitřní paměti všechny obrázky na kartě.

V nabídce souborů (pouze modely s MP3/Video)

- 1. Pomocí šipek označte postupně požadované obrázky.
- 2. Výběr potvrďte šipkou VLEVO.
- 3. Stiskněte SETUP a vyberte položku COPY.

### **Mazání obrázků z vnitřní paměti:**

V nabídce náhledů

- 1. Pomocí šipek označte postupně požadované obrázky.
- 2. Právě označený obrázek přidáte do kolekce pro mazání stiskem tlačítka VOLUME +. Již vybraný obrázek můžete z kolekce odebrat tlačítkem VOLUME ‐.
- 3. Stiskněte SETUP a z nabídky vyberte položku DELETE – DELETE SELECTED.

**Volitelně:** Stiskněte SETUP a z nabídky vyberte položku DELETE – DELETE ALL… Tím budou smazány všechny obrázky z vnitřní paměti.

# **Nastavení přehrávání: Poslech hudby (pouze modely s podporou MP3):**

Pokud se na paměťové kartě nachází hudební soubory ve formátu MP3, můžete je na svém fotorámečku s podporou MP3 přehrávat.

- 1. Pomocí dálkového ovladače aktivujte nabídku volby režimu přehrávání (viz předchozí kapitoly) a vyberte režim MUSIC. Na nové obrazovce se zobrazí seznam dostupných hudebních souborů.
- 2. Pomocí šipek VLEVO/VPRAVO vyberte některý hudební soubor.
- 3. Pro přehrání souboru stiskněte ENTER.
- 4. Pro ukončení přehrávání a návrat na seznam souborů stiskněte EXIT.

## **Ovládání hlasitosti:**

5. Potvrďte stiskem ENTER. Během přehrávání hudby nebo prezentace s hudebním podkresem můžete nastavovat hlasitost tlačítky VOLUME +/‐ na dálkovém ovladači.

# režim náhledů. **Sledování videoklipů (pouze modely s podporou funkce Video):**

Modely s funkcí Video podporují přehrávání videoklipů ve formátu Motion JPEG (AVI).

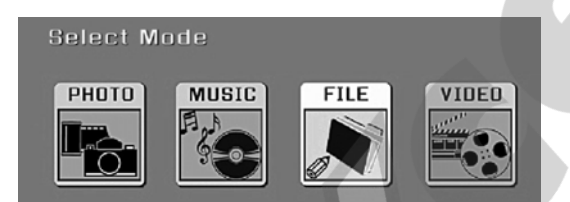

- 1. Pomocí dálkového ovladače aktivujte nabídku volby režimu přehrávání (viz předchozí kapitoly) a vyberte režim VIDEO. Na nové obrazovce se zobrazí seznam dostupných videoklipů.
- 2. Pomocí šipek VLEVO/VPRAVO vyberte soubor pro přehrání.
- 3. Stiskněte ENTER.
- 4. Pro nastavení hlasitosti použijte tlačítko VOLUME +/‐ na dálkovém ovladači.

Do nastavení přehrávání můžete vstoupit stiskem tlačítka SETUP kdykoliv, kdy neběží prezentace nebo přehrávání obrázků a videa/MP3.

- 1. Při běžící prezentaci nebo přehrávání tento režim nejprve zrušte stiskem EXIT. Poté lze vstoupit do nabídky nastavení stisknutím tlačítka SETUP.
- 2. Po zobrazení nabídky nastavení vyberte šipkami NAHORU/DOLŮ konkrétní položku pro nastavení.
- 3. Stiskem ENTER přejděte na nabídku jednotlivých hodnot pro danou položku (aktuální nastavení je v rámečku).
- 4. Pomocí šipek NAHORU/DOLŮ vyberte požadované nastavení.
- 
- Stejným způsobem proveďte nastavení zbývajících položek. Po provedení všech zamýšlených nastavení opusťte menu stiskem tlačítka EXIT. Zobrazí se opět

Na následující stránce uvádíme kompletní seznam položek nastavení, včetně možných hodnot…

#### **Nastavení zobrazování – seznam funkcí:**

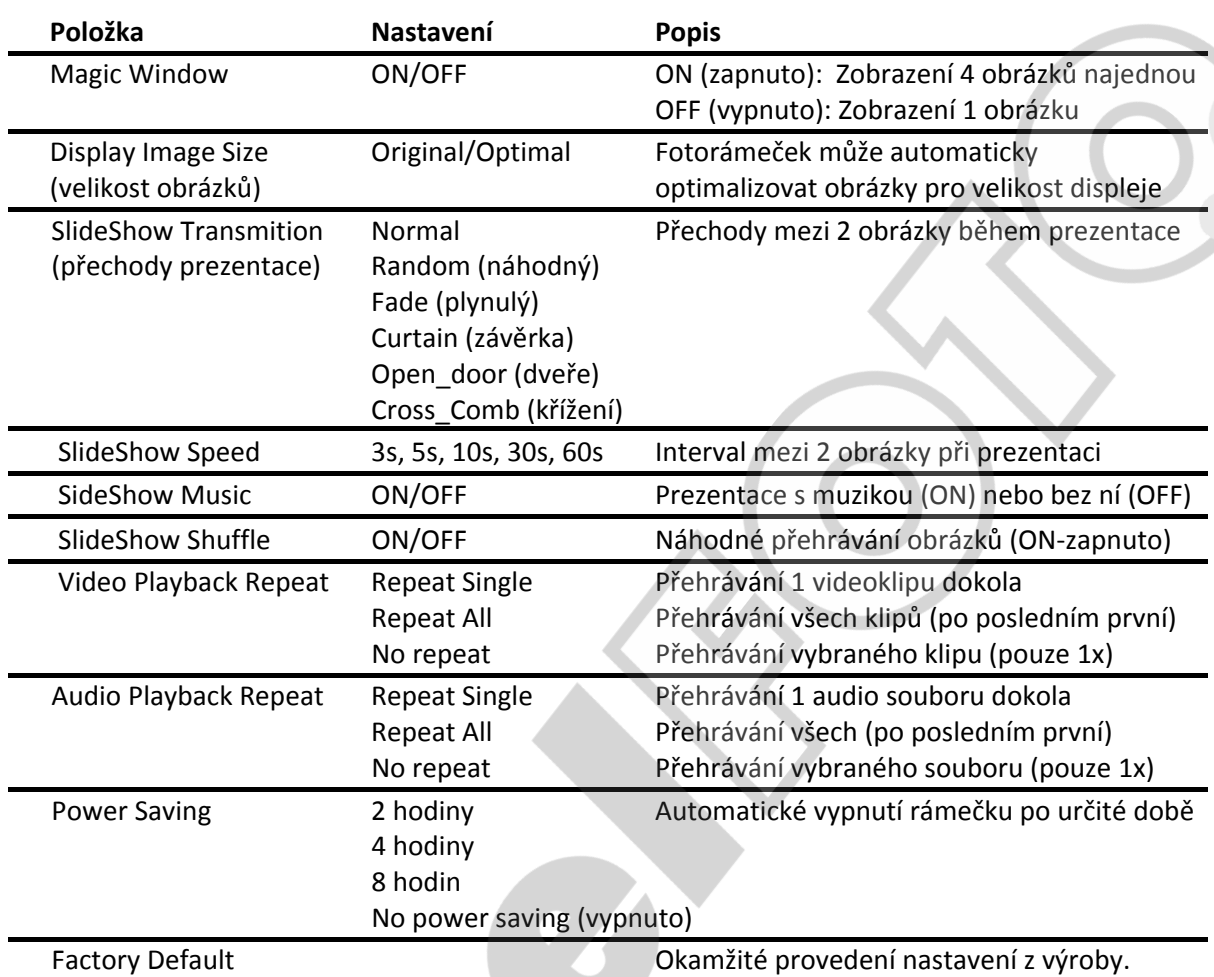

(Tato volba není dále potvrzována!)

# **Připojení fotorámečku k PC (Windows):**

Pro zkopírování souborů z Vašeho PC do vnitřní paměti fotorámečku postupujte následovně:

- 1. Zapněte fotorámeček.
- 2. Propojte fotorámeček s PC pomocí vhodného USB kabelu.
- 3. Otevřete "Tento počítač" zobrazí se seznam všech dostupných disků.
- 4. Všechny vložené paměťové karty a vnitřní paměť fotorámečku se nyní zobrazují jako nový disk (vyměnitelné médium).
- 5. Dvojklikem otevřete vyměnitelný disk, který reprezentuje požadovanou paměť.
- 6. Najděte ve svém počítači soubory, které chcete přehrát do rámečku a označte je.
- 7. Kliknutím pravým tlačítkem myši na odpojte USB kabel. vybrané soubory zobrazte menu – vyberte položku Kopírovat.

8. Vložte soubory na vyměnitelný disk, reprezentující paměť rámečku Propojte fotorámeček s PC pomocí vhodného USB kabelu.

# **Odpojení rámečku od PC:**

Nikdy neodpojujte fotorámeček od PC během přenosu dat – hrozí vážné poškození jeho paměti!

- 1. Ve Windows najděte v hlavní liště (u hodin) ikonu USB zařízení. Klikněte na ní pravým tlačítkem a zvolte možnost "Bezpečně odebrat hardware".
- 2. Počkejte na potvrzení hláškou "nyní můžete hardware bezpečně odebrat" a

#### **Připojení fotorámečku k PC (Macintosh): Technická spefikace:**

- 1. Propojte fotorámeček a PC dodaným USB kabelem. Váš Mac rozezná fotorámeček jako nové externí ukládací zařízení.
- 2. Přetažením souborů na tuto jednotku zkopírujte fotografie do rámečku (jako při klasickém přesouvání souborů).
- 3. Pro bezpečné odpojení rámečku ze systému přesuňte ikonu rámečku na ploše do ikony Vyjmout (papírový koš). Poté co zmizí ikona rámečku z plochy, je možné zařízení bezpečně odpojit.

## **Připojení USB klíčenky (Flash):**

Fotorámeček pracuje s připojenou USB Flash pamětí stejně, jako s paměťovou kartou.

# Nastavitelný interval zobrazování **<sup>Č</sup>asto kladené otázky ‐ FAQ:**

### *Vložil jsem do rámečku paměťovou kartu, nevidím však žádné obrázky. Co mám dělat?*

1) Ujistěte se, že Vaše zařízení tento typ paměťové karty opravdu podporuje a obrázky, které chcete prohlížet jsou ve formátu JPEG. 2) Vypněte rámeček a ujistěte se, že je karta vložena do správného slotu a správným způsobem 3) Zapněte rámeček. Po několika vteřinách by se mělo spustit přehrávání obrázků. Stiskněte EXIT a v nabídce pro volbu média vyberte požadovanou paměťovou kartu. Potvrďte ENTER. Na další nabídce vyberte režim PHOTO. Pokud se přesto problém nevyřešil, zkuste použít jinou kartu.

## *Proč se některé obrázky načítají rychleji a některé pomaleji?*

Obrázky ve vysokém rozlišení jsou větší, a proto se načítají delší dobu. Přehrávané obrázky zmenšete nebo foťte v nižším rozlišení (viz návod k Vašemu fotoaparátu).

### *Mohu vložit více paměťových karet najednou?*

Ano. Před vkládáním nové paměťové karty mějte fotorámeček zapnutý – automaticky se zobrazí nabídka pro výběr právě používané karty.

### *Lze přehrát všechny JPEG a MJPEG soubory?*

Nemusí. Podporovány jsou standardně pořízené soubory přímo z fotoaparátu. Rámeček může mít problém s přehráním souborů upravených grafickým software nebo stažených z internetu.

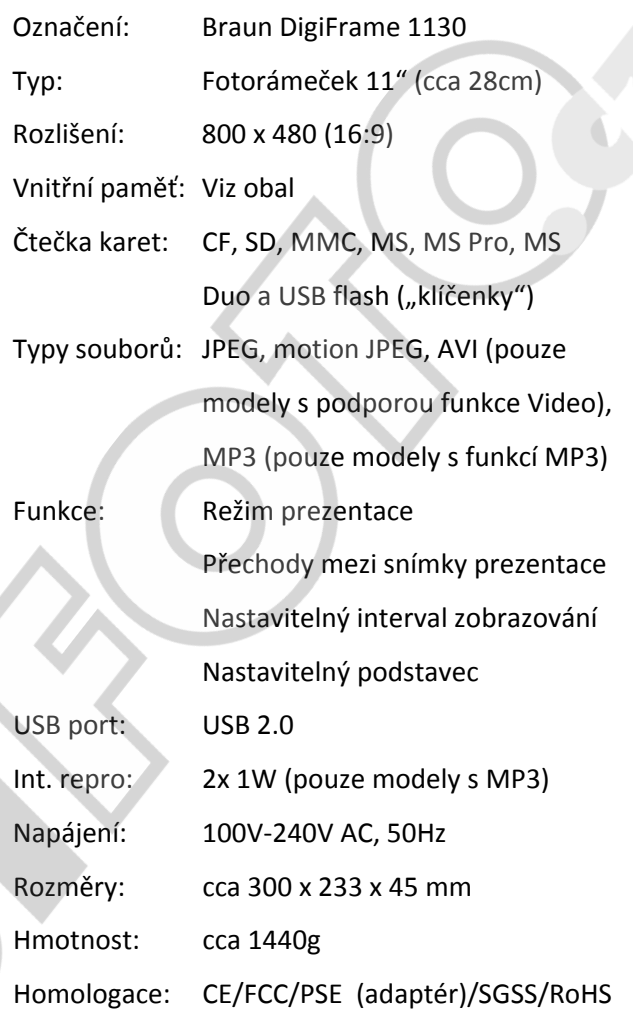